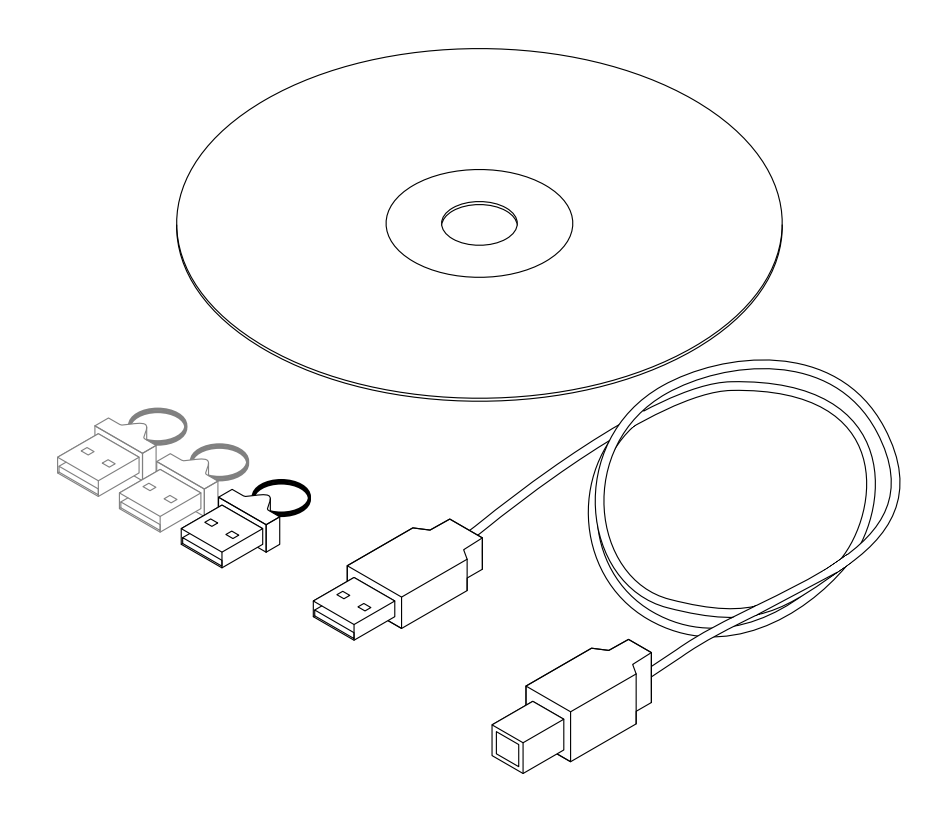

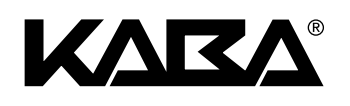

# **AS 384 Management-Suite Software**

Schnellstartanleitung

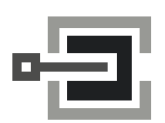

CLAVIS Deutschland GmbH Grüner Weg 38 34117 Kassel

Telefon: +49 (0)561 988 499-0 E-Mail: info@tresore.eu Internet: www.tresore.eu www.tresorschloss.de

### **Kundendienst**

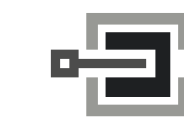

CLAVIS Deutschland GmbH Grüner Weg 38 34117 Kassel

Telefon: +49 (0)561 988 499-0 E-Mail: info@tresore.eu Internet: www.tresore.eu www.tresorschloss.de

#### Hersteller

#### **Kaba AG**

Mühlebühlstrasse 23, Postfach 8620 Wetzikon SCHWEIZ

Tel. +41 848 85 86 87 www.kaba.com

Vertrieb:

**Kaba AG** Mühlebühlstrasse 23, Postfach 8620 Wetzikon SCHWEIZ

Tel. +41 848 85 86 87 www.kaba.com

Diese Dokumentation darf ohne schriftliche Genehmigung der Kaba AG auf keine Weise reproduziert oder anderweitig weiterverwendet werden.

Kaba® und Paxos® advance sind eingetragene Warenzeichen der Kaba AG.

Copyright by Kaba AG 2015

Dok. Nr.: Ksw3paxad0020 / de - 2015-10

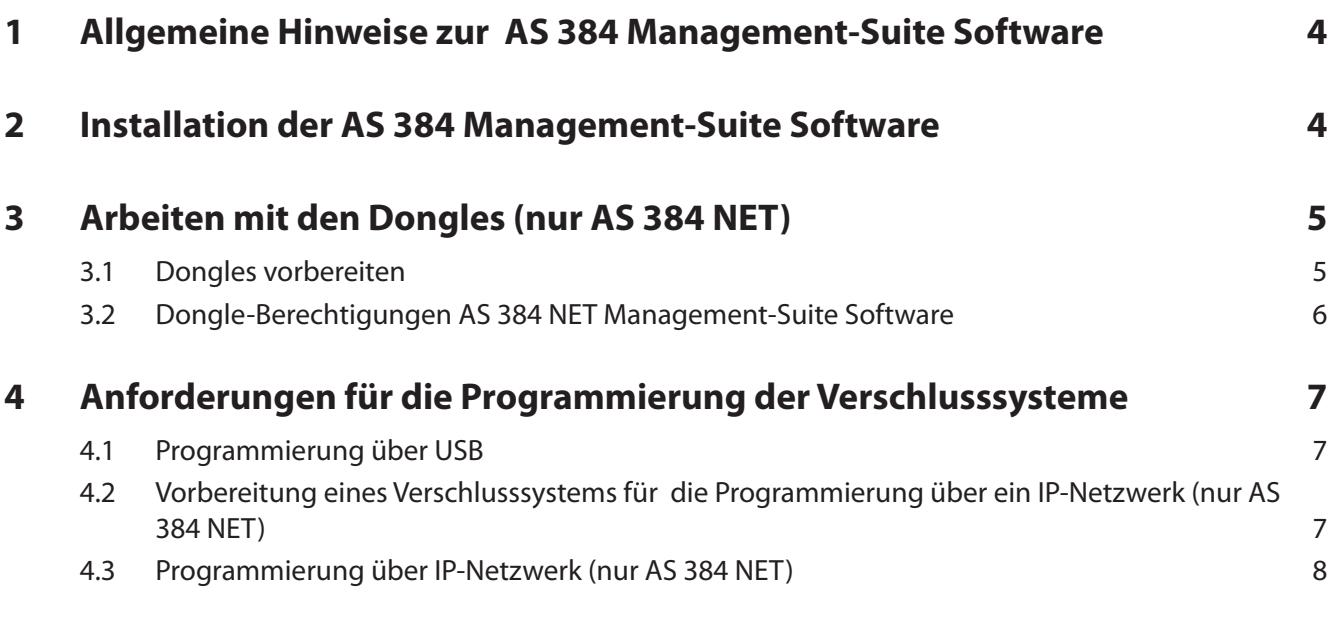

# <span id="page-3-0"></span>**1 Allgemeine Hinweise zur AS 384 Management-Suite Software**

Die AS 384 Management-Suite Software ist in drei lizenzierbaren Varianten erhältlich:

– **AS 384 NET Management-Suite Software**: Konfiguration eines Verschlusssystems und lesen der Audit-Daten via USB oder über ein IP Netzwerk (beinhaltet zwei Administrator- und einen Bediener-Dongle).

#### – **AS 384 USB Management-Suite Software**: Konfiguration eines Verschlusssystems und lesen der Audit-Daten via USB (beinhaltet einen Lizenz-Dongle).

### – **AS 384 AUDIT Management-Suite Software**:

Lesen der Audit-Daten via USB (beinhaltet einen Lizenz-Dongle).

Abhängig von der Lizenzierung bietet die AS 384 Management-Suite Software folgende Funktionen an:

- Konfigurierung eines Paxos advance Verschlusssystem (Zeiteinstellungen, Verzögerungseinstellungen, etc.) welches über ein USB-Kabel oder über ein IP-Netzwerk mit dem Computer verbunden ist. Die AS 384 Management-Suite Software liest die aktuellen Einstellungen vom angeschlossenen Verschlusssystem automatisch ein.
- Änderung des Dongle-Passworts des aktuell angeschlossenen Dongles (Administrator und Bediener).
- Generierung eines Kundenschlüssels (nur möglich, wenn mit dem Administrator-Dongle angemeldet wurde).
- Kundenschlüssel auf weitere Dongles kopieren (nur möglich, wenn mit dem Administrator-Dongle angemeldet wurde).
- Anfügen/löschen von Schlössern in der Schlossliste (nur möglich, wenn mit dem Administrator-Dongle angemeldet wurde).
- Lesen der Ereignis-Daten eines Verschlusssystems.
- Sichern der Schlossdaten in einer Schlossdatei (xxx.l2p) für die Verwaltung und Konfiguration des Systems über ein IP-Netzwerk.

# **2 Installation der AS 384 Management-Suite Software**

- 1. AS 384 CD-ROM in das CD-ROM Laufwerk Ihres Computers einlegen.
- 2. Im Verzeichnis "Programming Software" die Datei "AS384vx.x.xx.x setup.zip" doppelklicken. Den Inhalt in ein leeres Verzeichnis extrahieren und "setup.exe" starten.
- 3. Folgen Sie den Anweisungen der Installationssoftware, um die AS 384 Management-Suite Software zu installieren.

# <span id="page-4-0"></span>**3 Arbeiten mit den Dongles (nur AS 384 NET)**

### **3.1 Dongles vorbereiten**

Die Paxos advance CD-ROM wird mit 3 Dongles für die AS 384 NET Management-Suite Software geliefert:

- AS 384 NET / Ad (Administrator-Dongle)
- AS 384 NET / Ad B (Ersatz Administrator-Dongle)
- AS 384 NET / Op (Bediener-Dongle)

Hinweis:

Die Dongles sind ab Werk mit einer der folgenden Lizenzen versehen:

- Konfiguration eines Verschlusssystems und lesen der Audit-Daten via USB oder über ein IP Netzwerk (AS 384 NET, Administrator oder Bediener)
- Konfiguration eines Verschlusssystems und lesen der Audit-Daten via USB (AS 384 USB, Bediener)
- Lesen der Audit-Daten via USB (AS 384 AUDIT, Bediener)

Für die weitere Verwendung muss bei allen Dongles das werkseingestellte Passwort (Werkspasswort: 10203040) geändert werden und allen Dongles muss ein Kundenschlüssel zugeordnet werden. Gehen Sie dazu wie folgt vor:

- 1. Den "AS 384 NET / Ad"-Dongle in einen freien USB-Anschluss am Computer einstecken.
- 2. Die AS 384 NET Management-Suite Software starten und das werkseingestellte Passwort eingeben, wenn Sie dazu aufgefordert werden.
- 3. Die Schaltfläche **<Benutzermanagement>** anwählen.
- 4. **Kundenschlüssel generieren und auf den "AS 384 NET / Ad" Administrator-Dongle kopieren**:

Hinweis: Falls Sie beim Aufstarten der AS 384 NET Management-Suite Software bereits einen Kundenschlüssel für den "AS 384 NET / Ad" Administrator-Dongle generiert haben, brauchen Sie diesen Schritt nicht auszuführen.

- Im Benutzermanagement-Menü die Schaltfläche <**Kundenschlüssel>** anwählen.
- Auf die Schaltfläche <Erstelle neuen Schlüssel> klicken. Der Kundenschlüssel wird anschliessend automatisch generiert und auf den Administrator-Dongle kopiert.
- 5. **Kundenschlüssel auf weitere Dongle kopieren**:
	- Im Benutzermanagement-Menü die Schaltfläche <**Kundenschlüssel>** anwählen.
	- • Auf die Schaltfläche **<Kundenschlüssel kopieren>** klicken. Sie werden anschliessend aufgefordert den Dongle zu wechseln.
	- Entfernen Sie den eingesteckten Dongle und stecken Sie einen neuen, leeren Dongle in den USB-Anschluss Ihres Computers. Sie werden anschliessend aufgefordert das Dongle Passwort einzugeben.
	- Geben Sie das Dongle Passwort ein und klicken dann auf die Schaltfläche kopieren. Der Kundenschlüssel wird anschliessend auf den Dongle kopiert.
	- Wiederholen Sie diesen Schritt für jeden verbliebenen Dongle.

#### <span id="page-5-0"></span>6. **Benutzername und individuelles Passwort für die Dongle festlegen**:

Hinweis: Dieser Schritt kann auch zu einem späteren Zeitpunkt vorgenommen werden. In jedem Fall muss der Benutzername und das indviduelle Passwort vor der tatsächlichen Verwendung in einem Schlosssystem festgelegt werden.

- Entsprechenden Dongle in einen freien USB-Anschluss am Computer einstecken (schliessen Sie jeweils nur einen Dongle auf einmal an).
- Im Benutzermanagement-Menü die Schaltfläche <Benutzermanagement> anwählen.
- In der Liste den markierten Dongle doppelklicken. Das Fenster für die Eingabe des Benutzernamens und des Passworts erscheint.
- Geben Sie den gewünschten Benutzernamen ein und ändern Sie das Standardpasswort "10203040" auf ein individuelles Passwort.
- 7. Den "AS 384 NET / Ad B" Ersatz Administrator-Dongle an einem sicheren Ort aufbewahren: Der Ersatz Administrator-Dongle wird benötigt, falls der Administrator-Dongle verloren geht.

Die Dongles können nun für die weitere Verwendung der zuständigen Stelle (Administrator) übergeben werden.

### **3.2 Dongle-Berechtigungen AS 384 NET Management-Suite Software**

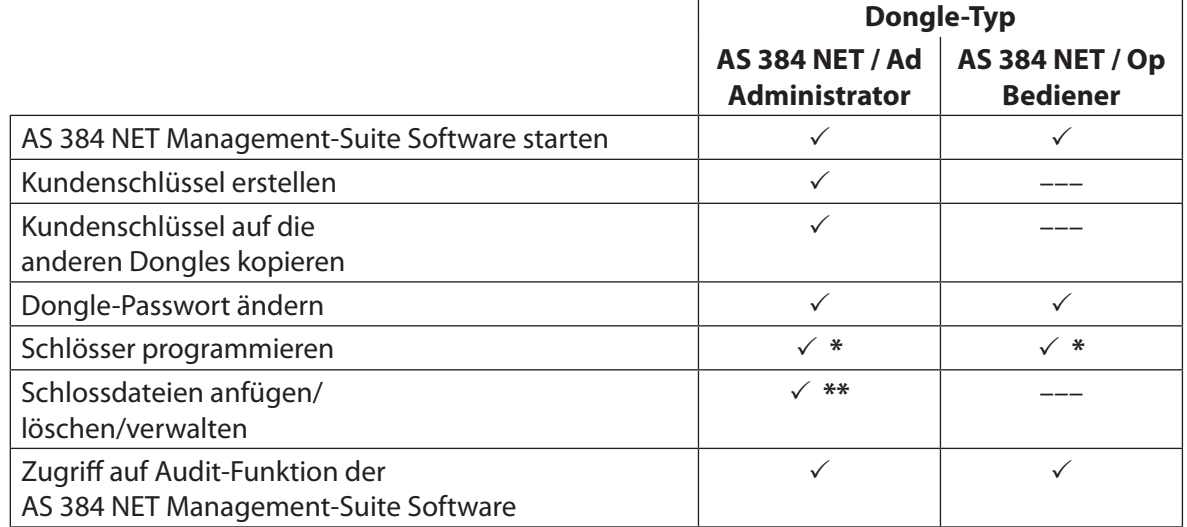

**\*** Fernprogrammierung (über IP-Netzwerk) nur möglich, wenn dem Dongle ein Kundenschlüssel zugeordnet wurde

**\*\*** nur möglich, wenn dem Dongle ein Kundenschlüssel zugeordnet wurde

# <span id="page-6-0"></span>**4 Anforderungen für die Programmierung der Verschlusssysteme**

### **4.1 Programmierung über USB**

<span id="page-6-1"></span>Um ein Verschlusssystem, das über ein USB-Kabel am Computer angeschlossen ist, mit der AS 384 Management-Suite Software zu programmieren, müssen folgende Vorgaben erfüllt sein:

- Das Verschlusssystem bzw. die Eingabeeinheit muss über das USB-Kabel am Computer angeschlossen sein.
- Die Schlösser des Verschlusssystems müssen offen sein.
- Der Administrator-Dongle "AS 384 NET / Ad" oder Bediener-Dongle "AS AS 384 NET/USB / Op" muss am Computer angeschlossen sein.
- Die AS 384 Management-Suite Software muss auf dem Computer laufen.

## **4.2 Vorbereitung eines Verschlusssystems für die Programmierung über ein IP-Netzwerk (nur AS 384 NET)**

<span id="page-6-2"></span>Bevor ein Verschlusssystem über ein IP-Netzwerk programmiert bzw. verwaltet werden kann, müssen die Netzwerkeinstellungen über die AS 384 NET Management-Suite Software festgelegt und eine Installatiosdatei erzeugt werden. Dazu muss das Verschlusssystem bzw. die Eingabeeinheit über ein USB-Kabel am Computer angeschlossen werden *[\(siehe Kapitel 4.1 "Programmierung](#page-6-1)  [über USB"\)](#page-6-1)*. Gehen Sie anschliessend wie folgt vor:

- Schliessen Sie den Administrator-Dongle "AS 384 NET / Ad" am Computer an.
- Starten Sie die AS 384 NET Management-Suite Software.
- Wählen Sie im Startbildschirm das Verschlusssystem an, das Sie später über ein IP-Netzwerk programmieren bzw, verwalten möchten und klicken Sie auf die Schaltfläche <Verbinden>.
- Wählen Sie im Konfigurationsfenster der AS 384 NET Management-Suite Software den Reiter "Netzwerkeinstellungen" an.
- Klicken Sie auf das Schloss im Register "Netzwerkeinstellungen" und geben Sie den Mastercode für Schloss 1 ein.
- Legen Sie die Netzwerkeinstellungen für das Verschlusssystem fest und klicken Sie auf die Schaltfläche <Anwenden>. Hinweis: Rufen Sie die Programmhilfe auf, wenn Sie Hilfestellung zu den Netzwerkeingaben benötigen.
- Speichern Sie die Netzwerkdaten am gewünschten Ort in der Installationsdatei (.l2p-Datei) mit den gewünschten Namen.
- Speichern Sie die Änderungen und beenden Sie die AS 384 NET Management-Suite Software.
- Entfernen Sie das USB-Kabel zwischen Eingabeeinheit und Computer.
- <span id="page-7-0"></span>Verbinden Sie IP-Box des Verschlusssystems über ein IP-Netzwerk mit dem Computer.
- Schliessen Sie den Administrator-Dongle "AS 384 NET / Ad" am Computer an und starten Sie die AS 384 NET Management-Suite Software.
- Klicken Sie im Startfenster auf die Schaltfläche <System einfügen>. Wählen Sie anschliessend im Öffnen-Dialog die zuvor erzeugte Installationsdatei (.l2p-Datei) an.
- Die Konfigurationsdatei wird geladen. Anschliessend kann das entsprechende Schloss via IP-Netzwerk programmiert werden.

# **4.3 Programmierung über IP-Netzwerk (nur AS 384 NET)**

Um ein Verschlusssystem, das über ein IP-Netzwerk mit dem Computer verbunden ist, mit der AS 384 NET Management-Suite Software zu programmieren, müssen folgende Vorgaben erfüllt sein:

- Das Verschlusssystem muss mit dem Administrator-Dongle für den Netzwerkbetrieb konfiguriert sein *[\(siehe Kapitel 4.2 "Vorbereitung eines Verschlusssystems für die Programmierung](#page-6-2)  [über ein IP-Netzwerk \(nur AS 384 NET\)"\)](#page-6-2)*.
- Das Verschlusssystem bzw. die IP-Box muss über ein IP-Netzwerk mit dem Computer verbunden sein.
- Der Administrator-Dongle "AS 384 NET / Ad" oder Bediener-Dongle "AS 384 NET / Op" muss am Computer angeschlossen sein.
- Dem angeschlossenen Dongle ist der gleiche Kundenschlüssel zugeordnet wie den Schlössern im angewählten Schlosssystem in der Schlossliste.
- Die AS 384 NET Management-Suite Software muss auf dem Computer laufen und die entsprechende Netzwerk-Installationdatei muss über die Schaltfläche <System einfügen> importiert worden sein.

Hinweis: Die verschiedenen Funktionen der AS 384 Management-Suite Software sind in der Online-Hilfe der Software beschrieben.

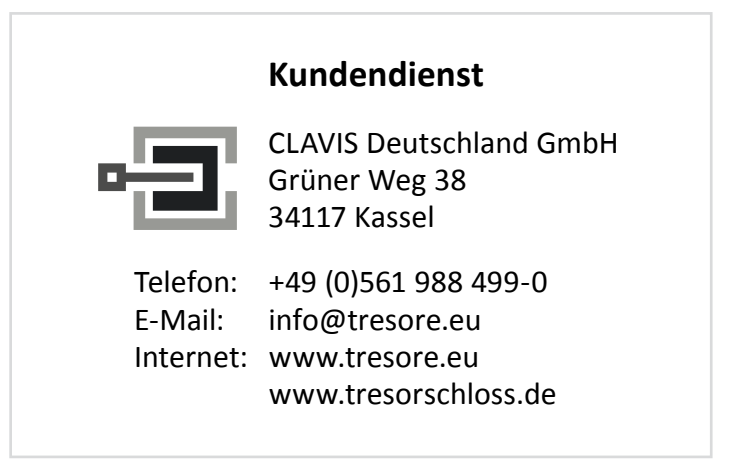